Al instalar el certificado digital. Hay que pulsar dos veces sobre él en el mismo correo electrónico.

Aceptar las pantallas que van saliendo, salvo en la siguiente pantalla. Es recomendable marcar las tres ventanillas que aparecen en la siguiente imagen, marcadas. Para que reconozca la firma digital. Luego se puede seguir aceptando el resto de pantallas.

Ojo aquí hay que añadir la contraseña que se le puso al certificado.

Se instalará en todos los navegadores.

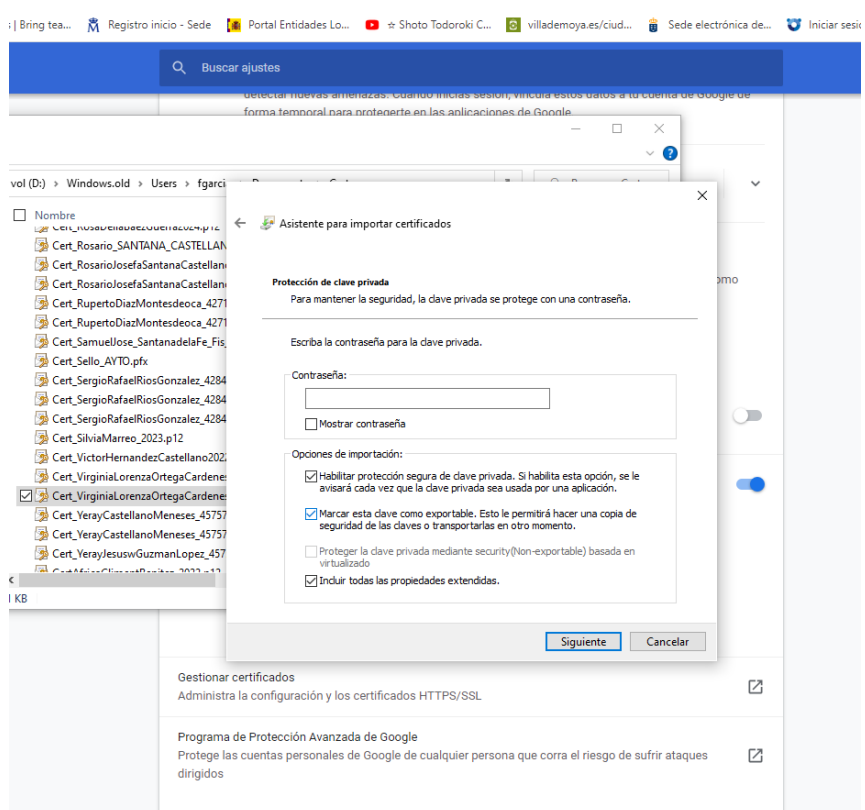

Al llegar a la última pantalla aparece la siguiente pantalla. Si se desea dejar la misma contraseña, se acepta y termina la instalación quedando instalado el certificado. En caso de querer cambiar la contraseña o aumentar la seguridad, Hay que entrar y seleccionar nivel alto. En este caso cada vez que utilice el certificado le pedirá que ingrese la contraseña. En el caso anterior no suele pedirla, solo para realizar las firmas.

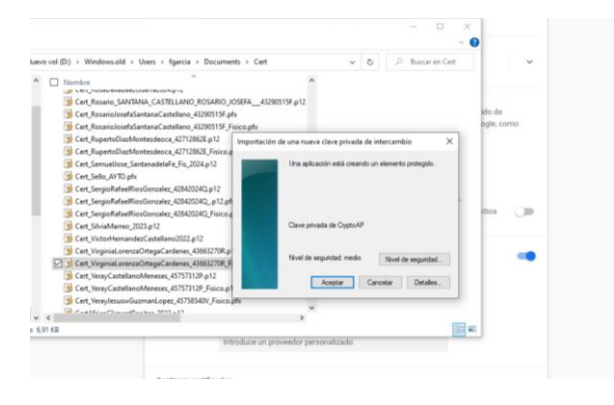

## Seleccionamos "Alto"

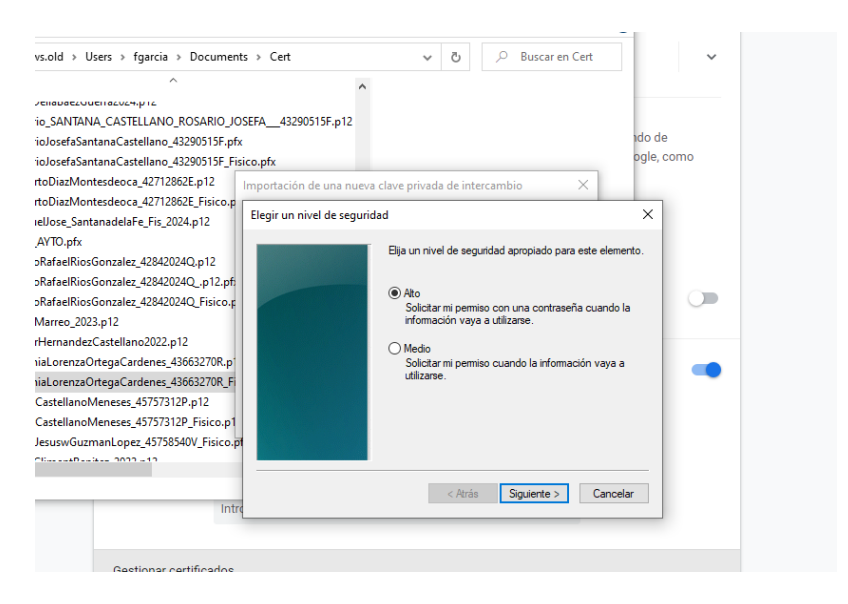

Y añadimos la nueva contraseña dos veces. Si desea que sea la misma contraseña pero que solicite siempre la contraseña, solo hay que volver a poner la misma contraseña.

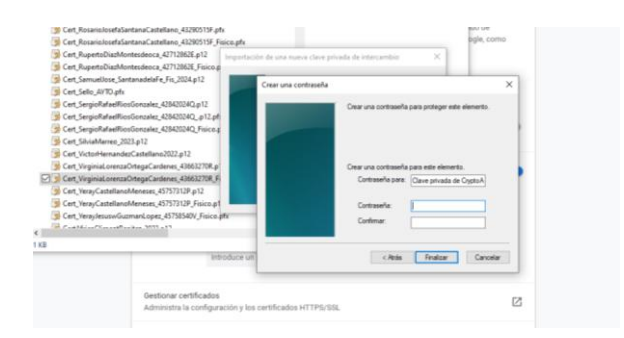

Al aceptar quedaría instalado el certificado.

Es recomendable luego ir a google.es y elegir el programa "autofirma" que está hecho por la Administración Española , descargarlo e instalarlo. Se instala automáticamente, pedirá que cierre todos lo navegadores para poder instalarse. Con este programa en los momentos que se requiera una firma, se abrirá automáticamente y se instalará.